## **Help with Digitised Historical West Sussex Directories**

This helpsheet will show you how to search for, save and print articles from local directories scanned from originals held by West Sussex Library Service and West Sussex Record Office.

#### **Opening a directory**

To access the digitised directories from the welcome screen, double-click on the **Documents** icon on the desktop. Choose **This PC** then double-click **Local History Sources.** From the menu shown double-click **Directories.**

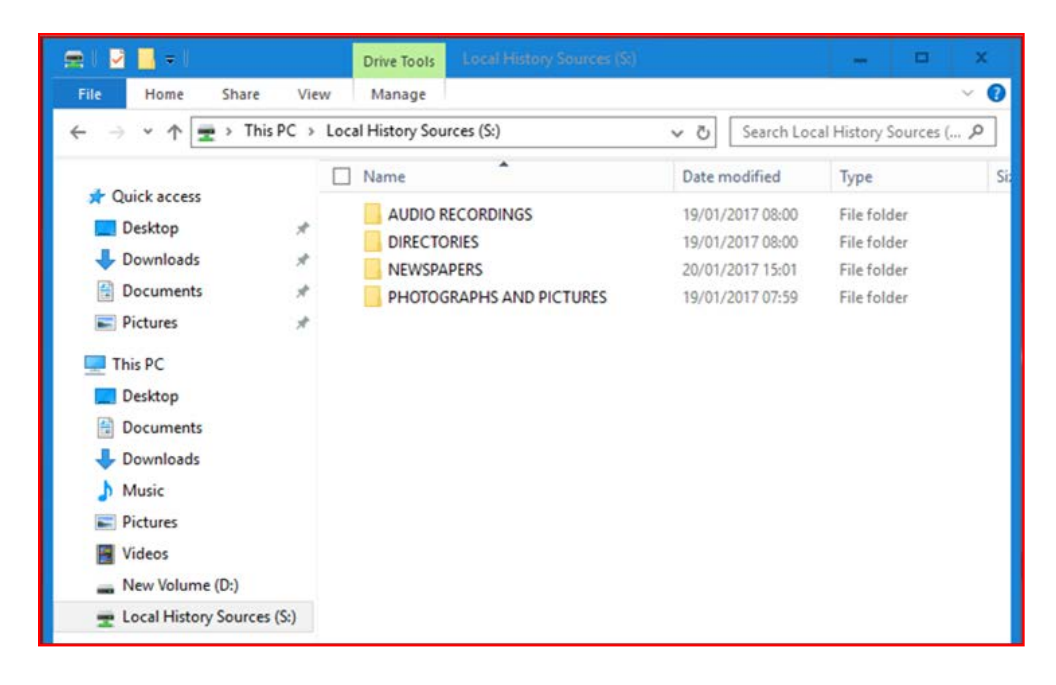

Then double-click on **Sussex Directories**.

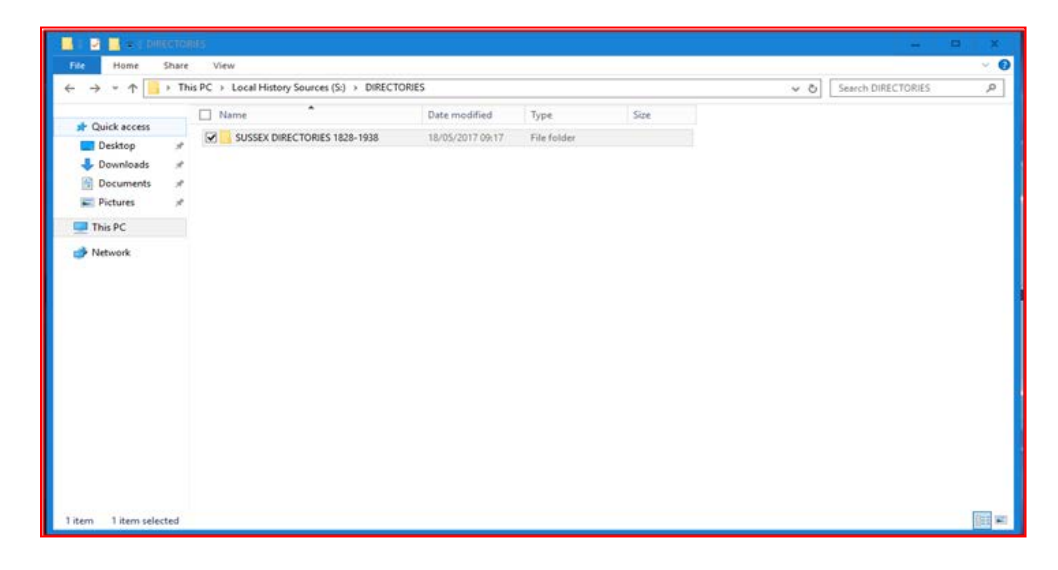

Next double-click the title that you wish to search, for instance, the **1913 Kelly's Directory of Sussex.**

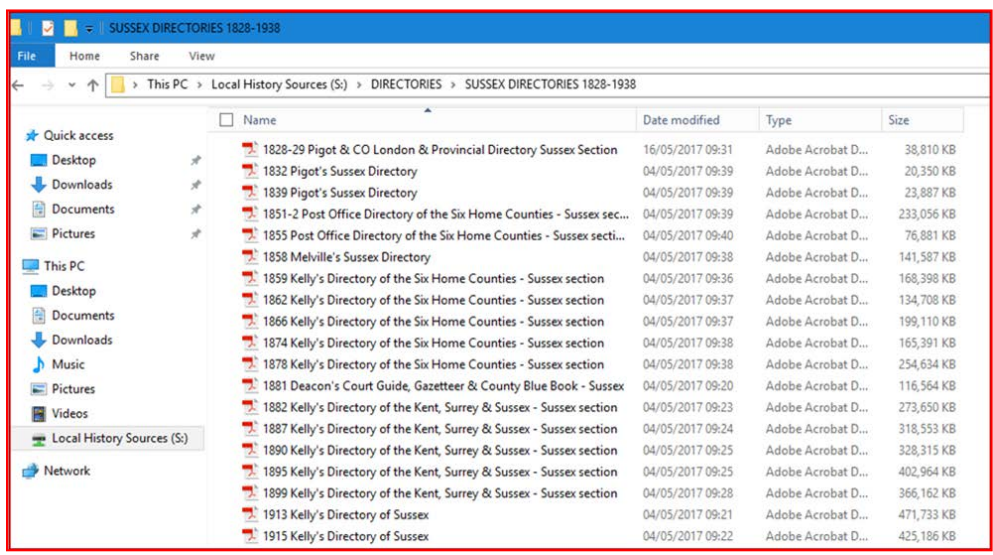

While the file is loading you may see a window that reads: **Say hello to easy file access.** Close this window by clicking the **X** in the top right corner.

Now you should see the first page of the directory for 1913.

To browse the directory page by page, click on the Page Thumbnail in the far left column. Numbered icons of the pages appear. To view each page, click on the small icon and it will appear in the large screen area. Use the scroll bar (very thin column to right of small icons) pulling down the square to move to any numbered page. Most directories have an index in the first few pages to towns and villages.

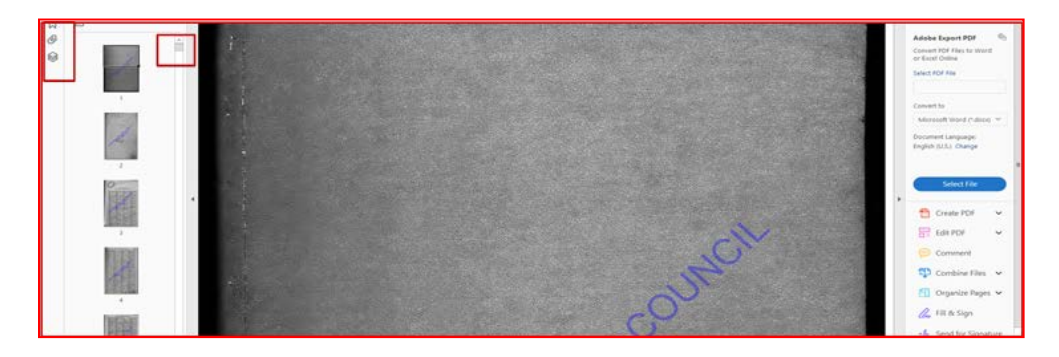

To search for a specific keyword, click Edit then Advanced Search.

(Note that we recommend using Advanced Search not Find).

The Search pane will appear on the left-hand side of the screen.

To search the directory simply type your keyword(s) in the What word … box and click Search.

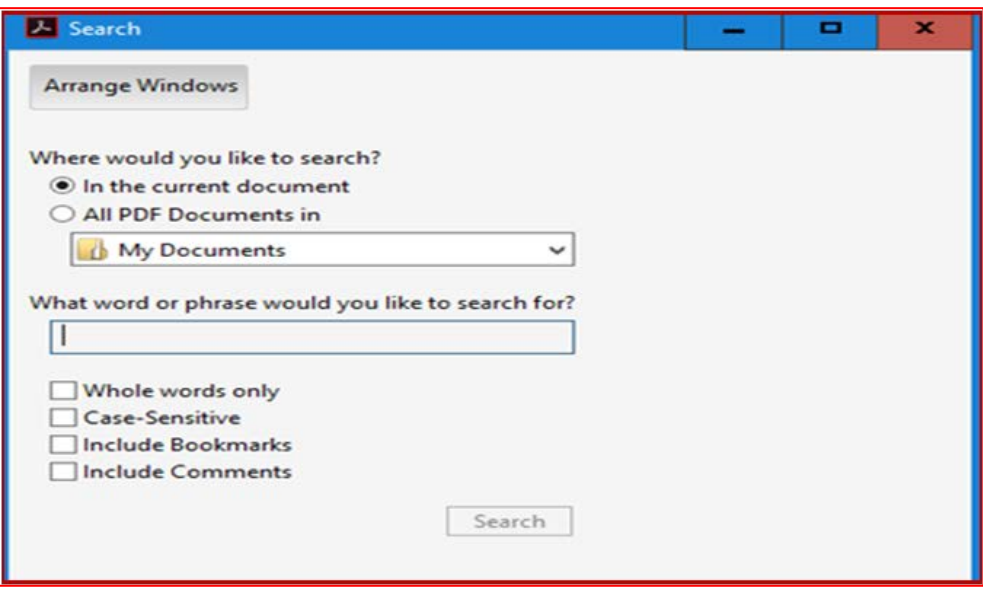

Note that the **Search** box displays various options including **Whole words only** (eg a search for **stick** will only find **stick** not **sticky**) and **Case Sensitive** (eg a search for **May** will omit the word as a preposition eg "It *may* be true"). Selecting **Whole words only** can reduce the time taken to perform the search. Below are the results of a search for "Rice Brothers" in the 1913 **Kelly's Directory of Sussex**

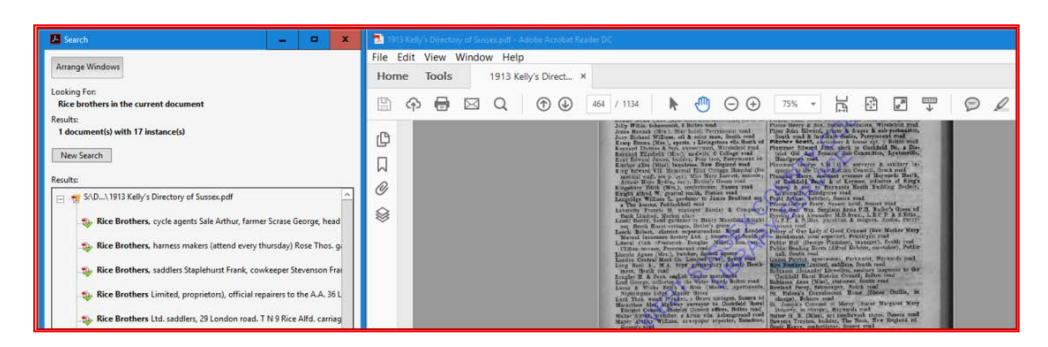

Click on the link to view the results. Note that the keyword(s) will be highlighted in blue in the displayed page. To enlarge the page so that you can read it use the zoom controls.

To print or save the selection, click **Edit** from the toolbar, followed by **Take a snapshot.**

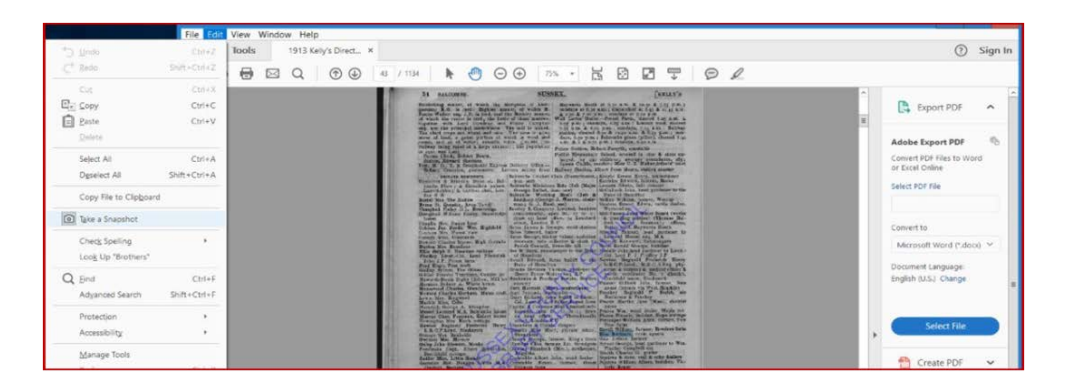

The cursor will change to a cross-shape. Position it above and to the left of the extract that you wish to save or print. Then left click, hold the button down and drag the cursor across the extract so that it is highlighted in blue. When you release your finger an onscreen message will confirm your edit (see below).

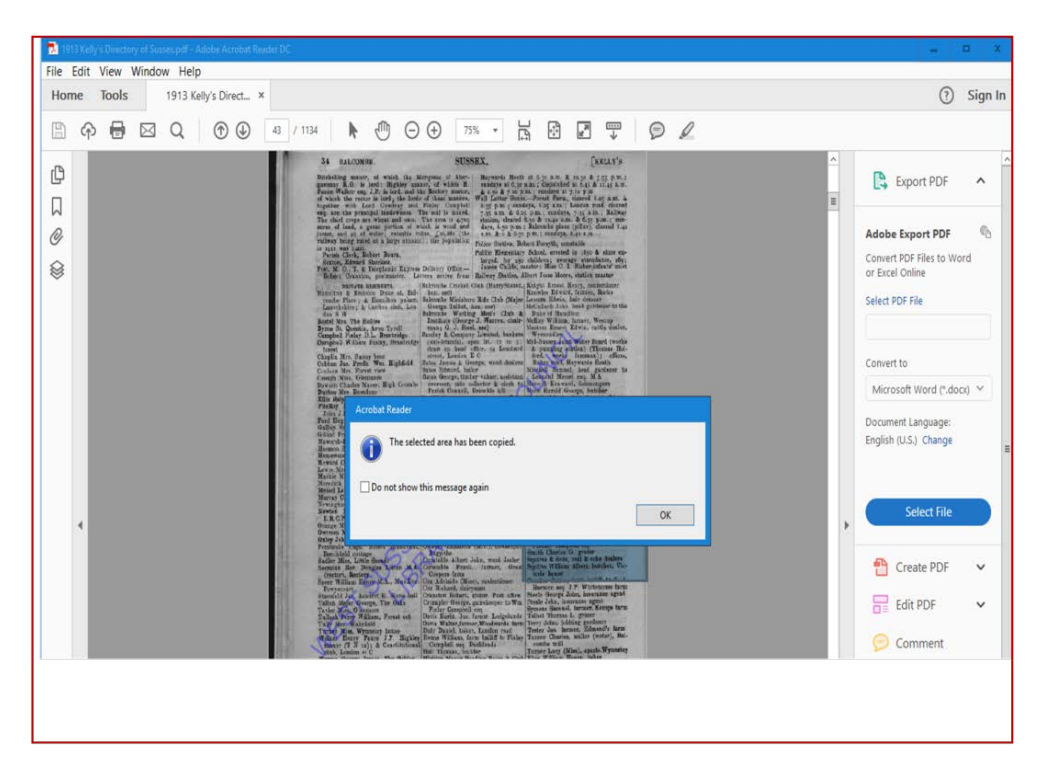

Click on the **Start** menu (bottom left of the screen, window icon) and from the **A-Z list of programs** select **Word.** Open a blank document, then right click on the mouse and select one of the paste options. Your extract will now appear and you can print or save the page by clicking on **File** and either **Save As** or **Print**. Note that you can also paste your selection into **PowerPoint**. Instead of opening **Word** open a blank presentation and paste your extract onto a blank slide.

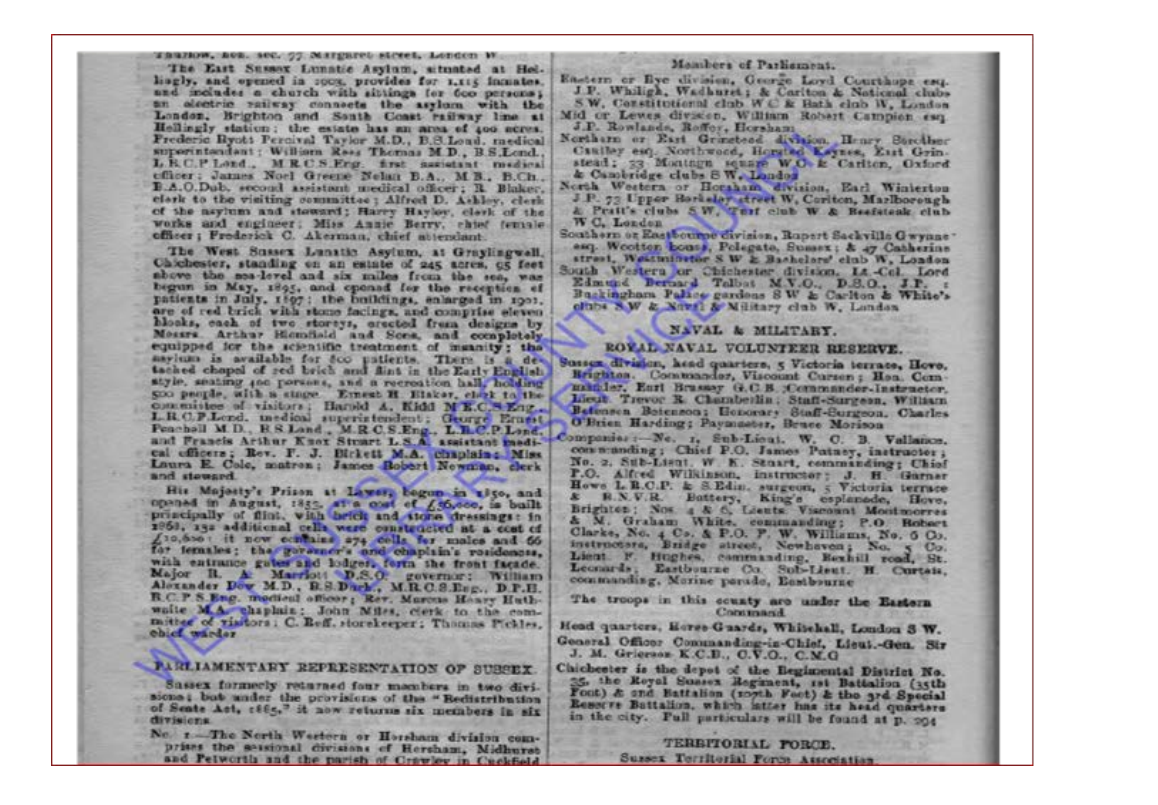

Above is an example of a directory edit, copied into **Word** using the snapshot tool. Note that all digitised newspapers are watermarked in this way but they are still easy to read, especially by using the zoom facility. If your snapshot is not clear or easy to read, try enlarging the extract by zooming in more.

# **To Search all directories**

In the Advanced Search box, click **All PDF documents in**

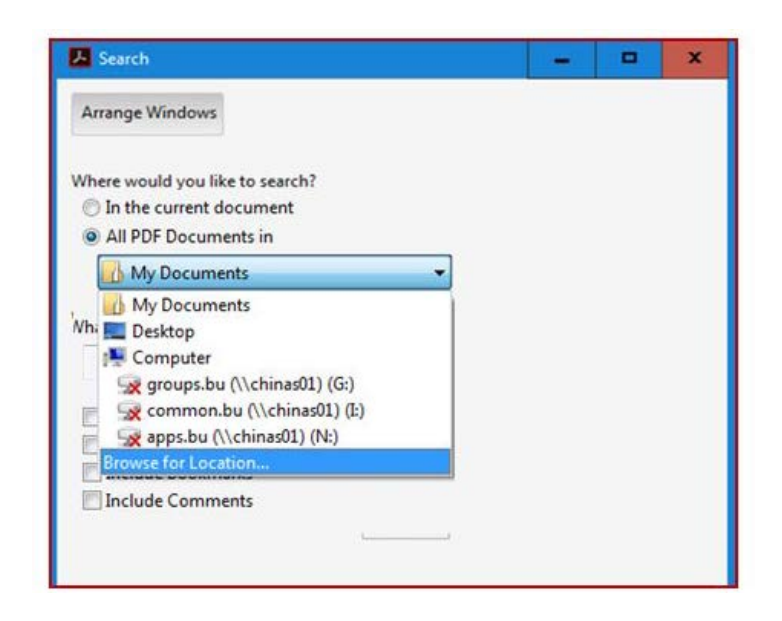

Then click the small arrow to open a drop-down menu and choose **Browse for Location...**

Click on: This PC > Local History Sources > Directories > Sussex Directories.

A 'Security Warning' box appears.

Click on 'Allow'.

Then click on the Search button.

Search results appear. Searching all will take some time but you can click on results as they appear to view them before the search has finished.

#### **Copyright**

Please note that West Sussex County Council Library Service created these files and owns the copyright. You are welcome to save, and print, whole files, or extracts, for private research or teaching, including multiple copies. You must contact us to request permission before publishing or sharing them online, in print, talks or exhibitions as we shall require a specific credit line, and/or a link and may charge a fee if for commercial use.

For permission or further information, please [email the Enquiries Team.](mailto:enquiriesteam@westsussex.gov.uk)

### **Other ways we can help you find the information that you need:**

[Ask a Librarian](https://www.westsussex.gov.uk/askalibrarian/)

[Local Clubs and Societies](https://www.westsussex.gov.uk/localclubs)

[Family History](https://www.westsussex.gov.uk/familyhistory)

[Local History](https://www.westsussex.gov.uk/leisure-recreation-and-community/history-and-heritage/local-studies-in-libraries/)

**[Business](https://www.westsussex.gov.uk/businessinformation)** 

[Homework and Research](https://www.westsussex.gov.uk/homework)

This guide has been produced by West Sussex County Council Library Service © 2020.